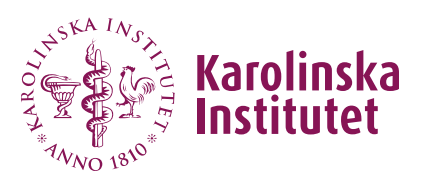

# Antagning till forskarutbildningskurs i Fubas

#### **Manualen är indelad enligt följande:**

- A. [Grundförutsättningar i Fubas gällande antagning](#page-1-0)
- B. [Komplettering av ansökan](#page-2-0)
- C. [Återtagen ansökan](#page-3-0)
- D. [Att göra urval och förbereda antagning \(mindre antal sökande\)](#page-3-1)
- E. [Att göra urval och förbereda antagning & reservplacering \(större](#page-6-0) antal [sökande\)](#page-6-0)
- F. [Att skicka antagningsbesked](#page-11-0)
- G. [Skicka det senaste mejlet på nytt](#page-11-1)
- H. [Invänta svar på antagningserbjudande](#page-12-0)
- I. [Hantering av sökande som blivit behörig](#page-14-0)
- J. [Hantering av sökande som missat svarstiden](#page-14-1)
- K. [Förlängd ansökningsperiod och sena ansökningar](#page-15-0)

#### **Viktigt att tänka på**

- Du som ansvarar för antagningen till kursen behöver vara väl förtrogen med KI:s [generella urvalskriterier,](https://medarbetare.ki.se/behorighet-och-urval-till-forskarutbildningskurser) dvs den prioriteringsordning som gäller för sökande till kursen, samt hur kursens specifika urvalskriterier hanteras i förhållande till dessa.
- Kom ihåg att enbart sökande som är antagna till forskarutbildning eller är disputerade är **behöriga att antas**.

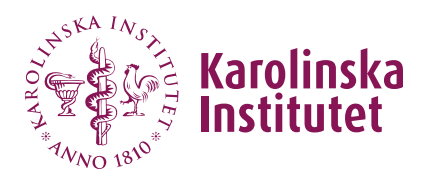

# <span id="page-1-0"></span>A. Grundförutsättningar i Fubas gällande antagning

- Behörig att genomföra antagning är du som tilldelats behörigheten via kurstillfället.
- Arbetet med antagning kan påbörjas först när ansökningsperioden är slut. Samma gäller vid förlängd ansökningsperiod.
- De uppgifter som behöver anges i ansökan skiljer sig något mellan KIsökande och externa sökande. Du hittar här en lista över de uppgifter som efterfrågas: <https://medarbetare.ki.se/ansokan-och-antagning-till-kurs>
- I översiktsvyn **Urval & antagning** över kurstillfällets sökande kan man sortera listan genom att klicka på önskad kolumnrubrik. Detta går dock bara att göra för en kolumn i taget. För mer avancerad sortering rekommenderar vi att man tar ut en Excellista.
- Använd noteringsfältet **Tjänsteanteckning** som finns för varje sökande, om du behöver göra en minnesanteckning för dig själv. Tänk på att enbart föra anteckningar som är relevanta för genomförande av urval och antagning. (Notera: En sökande har rätt att begära ut dessa uppgifter enligt dataskyddsförordningen, GDPR).
- När en kommentar är inlagd i den sökandes ansökan visas det i form av en pratbubbla i översiktsvyn **Urval & antagning**. Genom att hålla muspekaren över pratbubblan kan du läsa den inlagda kommentaren.

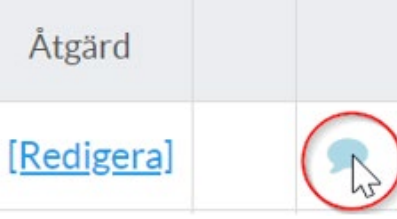

- **Kom ihåg att spara** när du har gjort ändringar gällande bedömning och urval, för att dessa inte ska gå förlorade. **Du kan spara flera gånger** under arbetets gång och fortsätta arbeta. Antagning inklusive utskick av antagningsbesked sker först när du valt att skicka antagningsbesked.
- För att kunna anta en sökande måste samtliga sökande ha bedömts som antingen *behöriga* eller *obehöriga* enligt urvalskriterierna (generella och kursspecifika). Uppgiften visas i kolumnen **Behörig**.

Fubas antagning

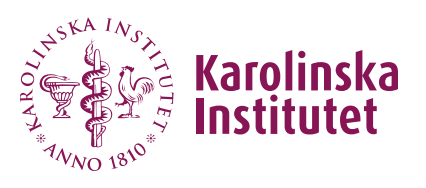

Manual kursgivare (Version 2024-12-06)

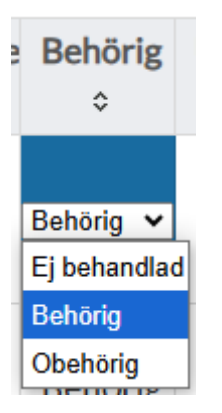

- För sökande som bedömts obehörig sätts per automatik ett **Nej** i kolumnen **Antagen**.
- För att kunna tilldela en person en **reservplats** måste först samtliga kursplatser ha blivit tilldelade. Antalet kursplatser styrs av det antal du har angett i kurstillfället.
- För att kunna skicka ut antagningsbesked måste samtliga sökande ha ett värde i kolumnen **Antagen**. Om reserver finns måste dessutom reservplacering ha gjorts.

(Du kan alltså inte vänta med att fatta beslut gällande sökande, t ex om de uppger sig vänta på att bli antagna till forskarutbildning. Kan dessa inte uppvisa att de är doktorander senast vid tidpunkten för kursens antagning måste de i detta skede bedömas obehöriga. Vid mån av plats kan de senare antas manuellt direkt i Ladok, se under *Hantering av sena ansökningar*, sist i denna manual).

• När antagningsbeskedet har skickats blir samtliga antagningsuppgifter låsta för ändringar (vissa ändringar i den sökandes ansökan kan dock ändras, så som e-postadress och noteringar under **Tjänsteanteckning**).

### <span id="page-2-0"></span>B. Komplettering av ansökan

Kurser söks utan att den sökande skapar en profil i Fubas. Den sökande kan därför inte se eller ändra i sin ansökan efter att den skickats in.

Om den sökande kontaktar dig som kursgivare och ber att ändra eller komplettera sin ansökan kan du göra detta genom att gå in via **Visa** för den

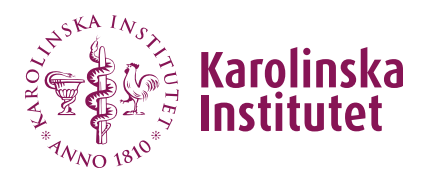

aktuella sökande i översiktsvyn **Urval & antagning**. Du kan exempelvis ändra sökandekategori eller angiven mejladress, eller ändra motiveringen.

<span id="page-3-0"></span>Det är lämpligt att du i samband med ändringar gör en notering i fältet **Tjänsteanteckning** och refererar till kontakt med den sökande. Tänk på att bara göra anteckningar som är relevanta för kursansökan.

# C. Återtagen ansökan

En sökande kan inte själv återta sin ansökan via Fubas utan meddelar kursgivaren om detta är aktuellt. Återtag kan göras i Fubas av kursgivaren fram tills att antagning har gjorts. Hantera detta på följande sätt:

- Gå till kursens kurstillfälle (klicka på **Kurser** i vänstermenyn, klicka på **Visa** för aktuell kurs, sedan fliken **Kurstillfällen**, därefter **Urval & antagning** för aktuellt kurstillfälle).
- Klicka på **Visa** för aktuell sökande.
- Bocka i rutan för **Återta ansökan**, längst till höger i den gula statusraden.
- Gör en tjänsteanteckning i avsett fält sist på sidan (t ex orsak).
- **Spara**
- Den gula statusraden uppdateras med datum för återtagen ansökan.
- När uppgifterna är sparade går de inte att ångra eller ändra. (Om en sökande skulle ångra sig måste hen söka kursen på nytt och (i mån av plats) antas manuellt i Ladok).

<span id="page-3-1"></span>Efter att antagning har gjorts läggs återbudet in i Ladok av kursdeltagaren (eller en Ladok-administratör). Examinator/Ladok-administratör kan gå in i Ladok och se vem som lämnat återbud till kursen och när detta gjordes. Se <u>Å*terbud för kurs i Ladok - när*</u> [gjordes återbudet?](https://medarbetare.ki.se/stod-och-verktyg/ladok/anvisningar-och-manualer-for-ladok) (alla utbildningsnivåer).

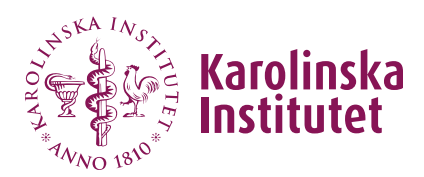

## D. Att göra urval och förbereda antagning (mindre antal sökande)

Nedan arbetsprocess utgår från en kurs som har ett mindre antal sökande (t ex inte fler än du har kursplatser) och därför är möjlig att hantera enbart direkt i Fubas.

Vid stort antal sökande kan det vara lämpligt att parallellt arbeta med urvalet i en Excelfil som laddas ner från Fubas. Du har då möjlighet att *sortera och rangordna* de sökande för att göra ditt urval. Vi rekommenderar dock att du använder funktionerna i Fubas i så stor utsträckning som möjligt för att utnyttja systemfördelarna!

Vid stort antal sökande behöver du även arbeta med *reservplacering* av de sökande som inte kan erbjudas plats från början.

För vägledning i detta arbetssätt, se under **E** *[Att göra urval och förbereda](#page-6-0)  [antagning & reservplacering \(större](#page-6-0) antal sökande)*.

### Detta är processen i korthet för att förbereda antagning:

- 1. **Granska och bedöm** varje sökande som behörig/obehörig.
- 2. **Numrera och sortera** behöriga sökande efter urvalskategori. *Hoppa över detta om du enbart har KI-doktorander som sökt kursen.*
- 3. **Markera "ja"** för de sökande du ska anta.
- 4. **Spara**.
- 5. **Kontrollera** dina val.
- 6. **Gå vidare till** *F Att skicka antagningsbesked*

Detta är processen i detalj:

**1. Gör en första granskning och bedömning av varje sökande som behörig/obehörig** 

Gå till kursens kurstillfälle (klicka på **Kurser** i vänstermenyn, klicka på **Visa** för aktuell kurs, sedan fliken **Kurstillfällen**, därefter **Urval & antagning** för aktuellt kurstillfälle).

Notera: KI-doktorander (med pågående studier) har i regel "KI" angivet i kolumn 2 (förutsatt att de ansökt genom att logga in med sitt KI-id).

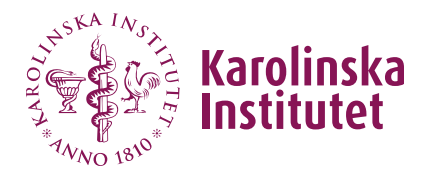

Gå in på en sökande i taget via **Visa** och gör en bedömning om denne är **behörig** eller **obehörig**, baserat på angiven sökandekategori samt angiven motivering.

Om det av motiveringen framgår att felaktig sökandekategori har angetts, kan du ändra denna. Skriv då också en notering längst ned på sidan under **Tjänsteanteckning** om att du har ändrat och varför.

```
Sökandekategori. Jag är: KI-doktorand / KI postdoc / Extern doktorand / Övrig sökande (ange ETT alt.) *
Extern doktorand
```
Avsluta genom att ange under **Hantering av ansökan** om den sökande är *Behörig* eller *Obehörig*. Klicka på **Spara**.

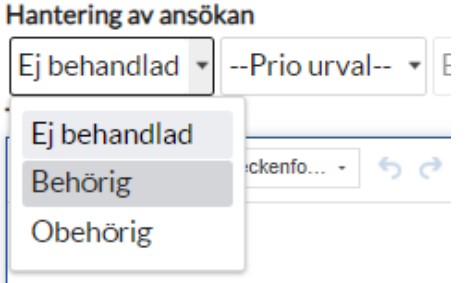

Alternativt kan samma hantering göras i översiktsvyn **Urval & antagning** där du har alla sökande listade, om du föredrar det. Du kan dock inte läsa den sökandes motivering då och bedöma om hen angett rätt sökandekategori.

Obs! Valet *behörig* måste vara gjort för att du sedan ska kunna gå vidare med antagning. Detta innebär att du inte kan "spara" sökande ohanterade för att fatta ett senare beslut om antagning (t ex gällande sökande som uppgett sig vänta på antagning till forskarutbildning).

Sökande som du markerat som obehöriga kommer att få ett mejl om gjord bedömning när antagningsbeskedet senare skickas ut (se F *Att skicka antagningsbesked*). För dessa kommer det sedan att stå ett **Nej** i kolumnen **Antagen**.

#### **2. Numrera utifrån sökandekategori**

*Om du har så få sökande att alla behöriga kan erbjudas plats, eller har enbart sökande som är KI-doktorander, kan du hoppa över detta steg.*

För att kunna sortera dina behöriga sökande utifrån sökandekategori, och

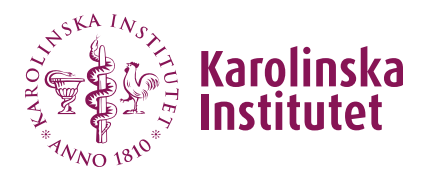

därmed systematiskt hantera antagningen, kan du använda kolumnen **Urval** för att ange en siffra enligt nedan:

- **1** för KI-doktorander (och likställda [doktorander inom](https://ki.se/en/collaboration/applying-for-doctoral-courses-within-an-agreement) samarbetsavtal ).
- **2** för KI-postdocs
- **3** för externa doktorander
- **4** för övriga disputerade sökande

Gå till översiktsvyn **Urval & antagning** för kurstillfället och ange aktuell siffra i kolumnen **Urval** för var och en av de behöriga sökande.

**Tänk på**: Om du har fler sökande än platser behöver du tillämpa de kursspecifika urvalskriterierna inom varje sökandekategori. (Se punkt 5 på sidan 10).

#### **3. Anta de sökande du identifierat för antagning**

Gå till kurstillfällets översiktsvy **Urval & antagning**. Klicka på kolumnrubriken **Urval** för att få alla i första sökandekategorin överst i listvyn. Gå sedan till kolumnen **Antagen** och klicka i aktuell cell och välj **Ja** för varje person du identifierat för antagning.

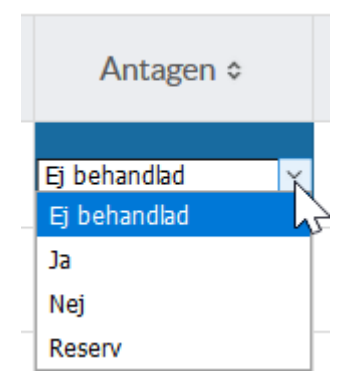

Systemet känner av det angivna maxantalet och gör att du inte kan anta fler än max.

**4.** Klicka på **Spara**. Du kan spara flera gånger under pågående arbete. (Inget antagningsbesked skickas ut i detta skede).

#### **5. Ta ut en Excellista från Fubas**

<span id="page-6-0"></span>Ta ut en lista via **Hantering/funktioner** och **Exportera till Excel,** i vilken du kan sortera och kontrollera gjorda val för behörighet och antagning.

6. Gå nu vidare till punkt F för att *skicka antagningsbesked*.

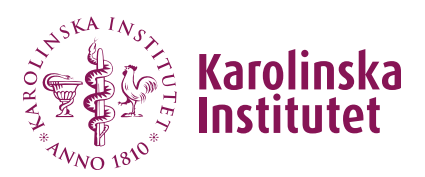

## E. Att göra urval och förbereda antagning & reservplacering (större antal sökande)

Nedan förslag på arbetsprocess utgår från en kurs som har **många sökande**, **dvs fler sökande än platser på kursen**, vilket innebär att reservplacering behöver göras, **och/eller sökande ur olika sökandekategorier** som behöver rangordnas.

Det kan då vara lämpligt att arbeta med urvalet i Excelfilen som du kan ladda ner från Fubas. Använd dock funktionerna i Fubas i så stor utsträckning som möjligt för att utnyttja systemfördelarna och spara på arbete!

Om du har få sökande kan det vara hanterbart att enbart arbeta direkt i Fubas. Följ då anvisningarna under **D** *Att göra urval och förbereda antagning (mindre antal sökande).*

### **1. Gör en första granskning och bedömning av varje sökande som behörig/obehörig**

Gå till kursens kurstillfälle (klicka på **Kurser** i vänstermenyn, klicka på **Visa** för aktuell kurs, sedan fliken **Kurstillfällen**, därefter **Urval & antagning** för aktuellt kurstillfälle).

Notera: KI-doktorander (med pågående studier) har "KI" angivet i kolumn 2, förutsatt att de har ansökt med sitt KI-id.

Gå in på en sökande i taget via **Visa** och gör en bedömning om denne är behörig eller obehörig, baserat på angiven sökandekategori samt angiven motivering.

Om det av motiveringen framgår att felaktig sökandekategori har angetts, kan du ändra denna. Skriv då också en notering längst ned på sidan under **Tjänsteanteckning** om att du ändrat.

```
Sökandekategori. Jag är: KI-doktorand / KI postdoc / Extern doktorand / Övrig sökande (ange ETT alt.) *
Extern doktorand
```
Avsluta genom att ange under **Hantering av ansökan** om den sökande är *Behörig* eller *Obehörig*. Klicka på **Spara**.

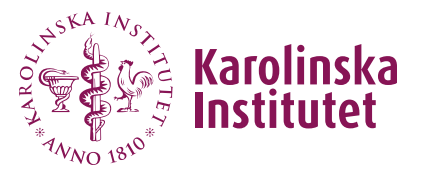

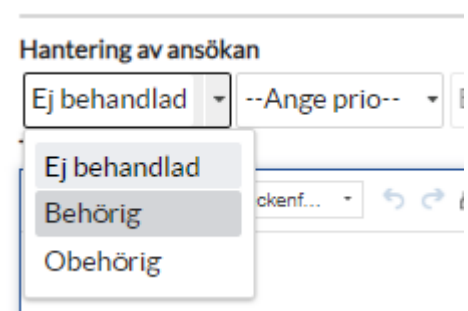

Samma hantering kan även göras i översiktsvyn **Urval & antagning** där du har alla sökande listade, om du föredrar det.

Valet behörig måste vara valt för att du sen ska kunna gå vidare med antagning. Detta innebär att du inte kan "spara" sökande ohanterade för att fatta ett senare beslut om antagning (t ex gällande sökande som säger sig vänta på antagning till forskarutbildning).

Sökande som du markerat som obehöriga får ett mejl om gjord bedömning när antagningsbeskedet skickas ut. Dessa får sedan ett **Nej** i kolumnen **Antagen**.

#### **2. Ta ut en Excelfil över de sökande**

Gå till översiktsvyn **Urval & antagning** för kurstillfällets sökande. Klicka på **Hantering/funktioner** och välj **Exportera till Excel**.

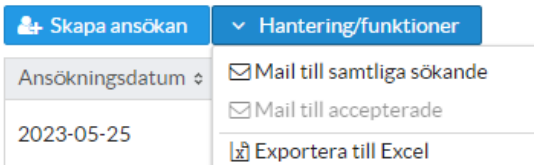

Du kan nu sortera din lista utifrån förslagsvis 1) behöriga sökande och 2) sökandekategori.

#### **3. Numrera utifrån sökandekategori**

För att kunna sortera dina behöriga sökande utifrån sökandekategori, och därmed systematiskt hantera antagningen, använd Excellistan för en numrering enligt nedan:

**1** för KI-doktorander (och [doktorander inom KI:s samarbetsavtal s](https://ki.se/en/collaboration/applying-for-doctoral-courses-within-an-agreement)om likställs med KI-doktorander).

- **2** för KI-postdocs
- **3** för externa doktorander
- **4** för övriga disputerade sökande

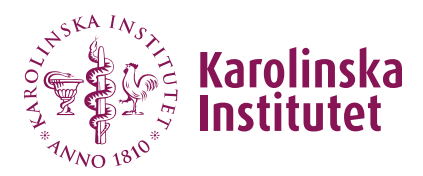

**4.** Gör sedan samma numrering av de sökande i Fubas: Gå tillbaka till översiktsvyn **Urval & antagning** för kurstillfället och ange aktuell siffra i kolumnen **Urval** för var och en av de behöriga sökande.

#### **5. Rangordna de sökande du ska anta**

Använd Excellistan för att rangordna dina sökande inom *urvalskategori 1* utifrån kursens specifika urvalskriterier (vilka angetts i kurskatalogen). Om antalet i denna kategori inte räcker för att fylla antalet platser på kursen, fortsätt med nästa kategori tills att du har fullt antal.

#### **6. Rangordna för reservplacering**

De (behöriga) sökande som inte kunnat antas pga kurstillfällets begränsade platsantal ska rangordnas i Fubas så att systemet automatiskt kan erbjuda plats till nästa person i turordningen, när någon tackat nej eller inte svarat på ett antagningserbjudande i tid (sju dagar). Börja med att göra din rangordning i Excellistan.

**Obs!** För att kunna tilldela en person en **reservplats** måste först samtliga kursplatser ha blivit tilldelade. Antalet kursplatser styrs av det antal du har angett i kurstillfället.

#### **7. Anta de sökande du identifierat för antagning**

Gå till kurstillfällets översiktsvy **Urval & antagning**. Klicka på kolumnrubriken **Urval** för att få alla i första sökandekategorin överst i listvyn. Gå sedan till kolumnen **Antagen** och klicka i aktuell cell och välj **Ja** för varje person du identifierat för antagning.

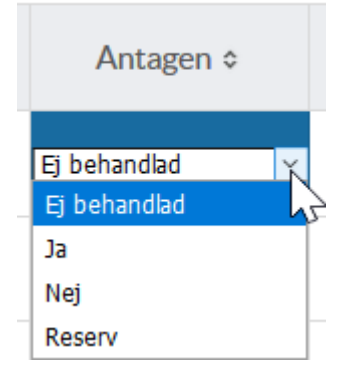

Systemet känner av det angivna maxantalet och gör att du inte kan anta fler än max.

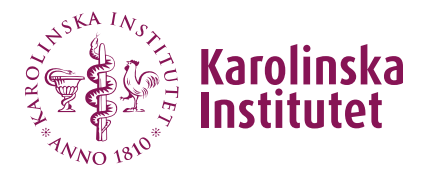

Klicka på **Spara**. Du kan spara flera gånger under pågående arbete. (Inget antagningsbesked skickas ut i detta skede).

#### **8. Reservplacera enligt gjord rangordning**

*Obs! Detta kan inte göras förrän du tilldelat kursens samtliga kursplatser i föregående steg.*

Gå nu vidare till att reservplacera enligt den rangordning du förberett i Excellistan. Du gör detta i två steg i Fubas, för varje person som ska erbjudas reservplats:

- a) Anger **Reserv** i kolumnen **Antagen**
- b) Anger ett löpnummer i kolumnen **Reservplats**.

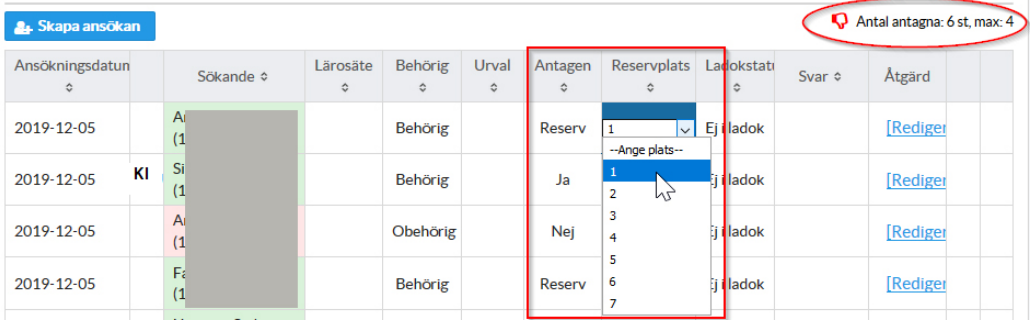

Den sökandes reservplats kommer att anges i antagningsbeskedet.

#### **9.** Klicka på **Spara**.

#### **Tänk på**:

- Om två personer tilldelats samma reservnummer går det inte att skicka ut ett antagningsbesked. Genom att sortera kolumnen **Reservplats** kan du kontrollera att ingen siffra blivit överhoppad eller att inte två personer fått samma reservnummer. Klicka på kolumnrubriken för att sortera i stigande eller fallande ordning.

#### **Obs!**

- När du valt nummer för reservplats för den sista personen, klicka någonstans bredvid för att "avmarkera" (så att siffran inte längre är blåmarkerad) innan du sparar. Systemet väljer annars att hoppa över den sist valda siffran (en bugg som inte gått att lösa).

#### 10. **Ta ut en uppdaterad Excellista från Fubas**

Ta ut en ny lista via Hantering/funktioner och Exportera till Excel, i vilken du

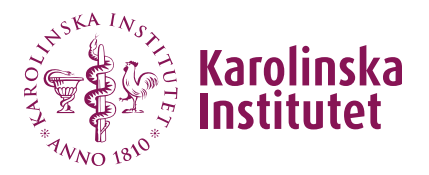

<span id="page-11-0"></span>kan sortera och kontrollera gjorda val för antagning och reservplacering.

11. Gå nu vidare till punkt F för att *skicka antagningsbesked*.

### F. Att skicka antagningsbesked

För att kunna skicka ut antagningsbesked måste samtliga sökande ha ett värde i kolumnen **Antagen** (och först ha bedömts som behöriga/obehöriga). Om reserver finns måste dessutom reservplacering ha gjorts.

När du har kontrollerat att detta gjorts kan du gå vidare för att slutföra antagningen.

- 1. Gå in på aktuellt kurstillfälle via **Urval & antagning**.
- 2. Klicka på **Skicka antagningsbesked**. (Om knappen är inaktiv ("dimmad") innebär det att samtliga sökande ännu inte har tilldelats en plats eller bedömts som obehöriga).
- 3. Antagningsbesked har nu skickats och listvyn är uppdaterad med följande symboler gällande skickad avisering:

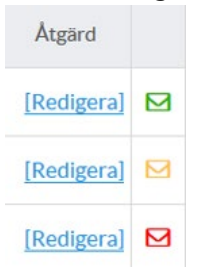

Grön = antagen Gul = reserv Röd = obehörig

Aktuell kategori kan också ses genom att man för muspekaren över symbolen:

<span id="page-11-1"></span>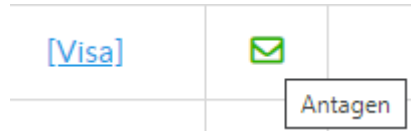

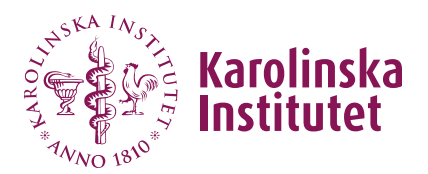

### G. Skicka det senaste mejlet på nytt

Automatiska mejl går ut till sökande/antagna från Fubas vid följande tillfällen:

- 1. Bekräftelse på ansökan
- 2. Antagningsbesked: obehörig (nej till antagning)
- 3. Antagningsbesked: erbjuden plats (ombeds tacka ja)
- 4. Antagningsbesked: reservplacerad (inget svar krävs)
- 5. Bekräftelse på att den sökande tackat ja eller nej till erbjuden plats
- 6. Påminnelse om att registrering i Ladok har öppnat
- 7. Meddelande om inställd kurs

Om en sökande inte har mottagit mejl från Fubas är det är möjligt att på nytt skicka ut det senaste skickade mejlet till den sökande. I den gula statusraden i den sökandes ansökan kan du utläsa vilket mejl som skickades senast. Det går alltså inte att välja vilket av mejlen som ska skickas.

1. Gå in på den sökandes ansökningsformulär.

2. Klicka på **Skicka senaste mejl igen** i den gula statusraden.

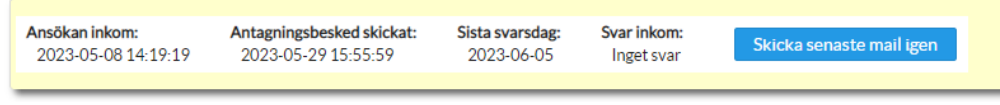

3. Mejlet skickas på nytt till den sökande.

<span id="page-12-0"></span>**Obs!** När upprepat mejlutskick gäller *antagningsbeskedet med erbjudandet av plats* räknas antalet svarsdagar upp. **Den sökande får därmed ytterligare tid på sig att svara.** Detta fördröjer alltså antagningsprocessen något. **Mejlet går dock inte att skicka ut igen efter att den ursprungliga svarstiden löpt ut.** Du kan alltså inte använda detta om någon missat att svara i tid.

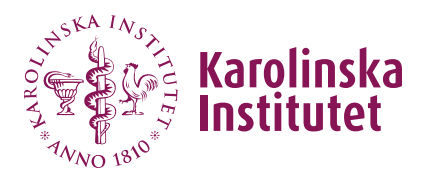

## H. Invänta svar på antagningserbjudande

Detta gäller för de sökande:

- Samtliga antagna ska tacka ja/nej till erbjuden plats. Detta gör de via en personlig (unik) länk via sitt antagningsbesked. Svaret måste lämnas senast angivet svarsdatum (sju dagar räknat från utskick) för att platsen inte ska gå vidare till annan sökande. För att kunna tacka ja måste den sökande intyga att handledaren är informerad om [sökt kurs och om gällande](https://medarbetare.ki.se/att-soka-forskarutbildningskurser#:%7E:text=se%20n%C3%A4sta%20punkt.-,Kursdeltagarens%20intygande,-F%C3%B6r%20att%20kunna)  [avbokningsregler.](https://medarbetare.ki.se/att-soka-forskarutbildningskurser#:%7E:text=se%20n%C3%A4sta%20punkt.-,Kursdeltagarens%20intygande,-F%C3%B6r%20att%20kunna)
- Vid uteblivet svar eller nej tack går Fubas automatiskt vidare med ett antagningserbjudande till nästa person på reservlistan.
- Den sökande måste svara på erbjudandet personligen (dvs det kan inte göras av kursansvarig eller annan person).
- Efter lämnat svar skickas en bekräftelse via mejl till den sökande/antagne.

Som kursgivare kan du följa svarsprocessen löpande i Fubas via kurstillfällets översiktsvy **Urval & antagning.** Om personen tackat ja anges **Accepterat** och den gröna mejlsymbolen blir *helfylld grön*. Om personen har tackat nej anges **Avböjt** och mejlsymbolen blir *grå*. Om inget svar lämnats inom svarstiden anges **Uteblivet svar** och mejlsymbolen blir även här *grå*.

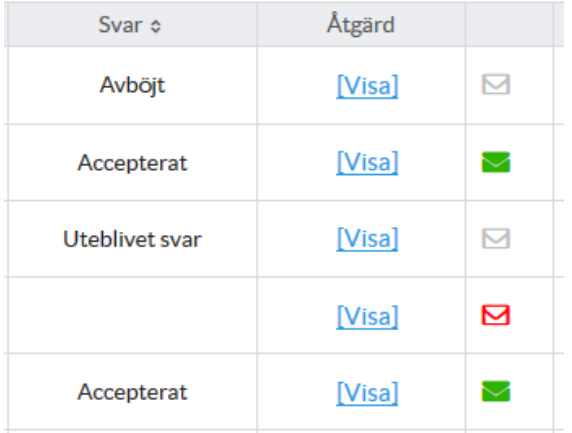

Varje enskild persons svar, samt datum när det lämnades, registreras även på den sökandes ansökan:

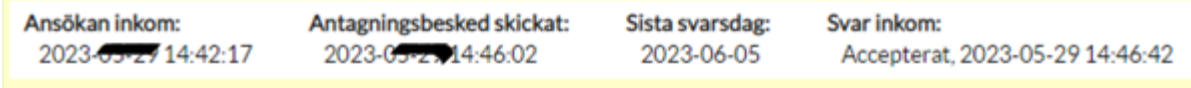

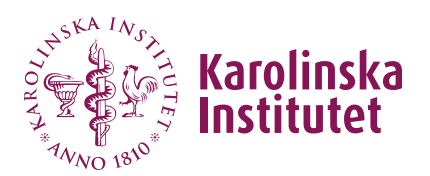

## <span id="page-14-0"></span>I. Hantering av sökande som blivit behörig

En sökande som vid antagningstillfället bedömts som obehörig kan senare komma att komplettera med information som visar att hen är behörig. Det går då inte att ändra *obehörig* till *behörig* i Fubas, utan du behöver göra följande:

- 1. Kontrollera att det finns platser kvar på kursen. *Om kursen är full eller om det fortfarande finns reservplacerade behöver du avvakta med nästa steg*. Gör sen följande:
- 2. Be den sökande att via e-post bekräfta att hen är medveten om avbokningsvillkoren och att handledaren är informerad (se *[Kursdeltagarens](https://medarbetare.ki.se/forskarutbildning/forskarutbildningskurser/att-soka-forskarutbildningskurser)  [intygande](https://medarbetare.ki.se/forskarutbildning/forskarutbildningskurser/att-soka-forskarutbildningskurser)*). Behåll svarsmejlet.
- 3. Skicka ett mejl till [Ladok-administratören som hanterar](https://medarbetare.ki.se/forskarutbildning/forskarutbildningsstod-organisation-kontakt-och-stodfunktioner/stod-till-doktorander/kontakt-studierektorer-och-administratorer-for-forskarutbildning)  [forskarutbildningskurser vid den kursansvariga institutionen](https://medarbetare.ki.se/forskarutbildning/forskarutbildningsstod-organisation-kontakt-och-stodfunktioner/stod-till-doktorander/kontakt-studierektorer-och-administratorer-for-forskarutbildning) och be om manuell antagning till kurstillfället direkt i Ladok.
- 4. Gör en notering i textfältet för tjänsteanteckning i ansökan i Fubas (klistra gärna in den sökandes intygande gällande avbokningsvillkoren).

## <span id="page-14-1"></span>J. Hantering av sökande som missat svarstiden

När ett antagningsbesked har skickats från Fubas har den sökande **sju dagar** på sig att svara. Vid uteblivet svar går platsen vidare till nästa reserv. Som kursgivare kan du inte ändra den sökandes svar, utan du behöver göra följande (samma rutin som beskrivs i avsnitt I ovan):

- 1. Kontrollera att det finns platser kvar på kursen. *Om kursen är full eller om det fortfarande finns reservplacerade behöver du avvakta med nästa steg*. Gör sen följande:
- 2. Be den sökande att via e-post bekräfta att hen är medveten om avbokningsvillkoren och att handledaren är informerad (se *[Kursdeltagarens](https://medarbetare.ki.se/forskarutbildning/forskarutbildningskurser/att-soka-forskarutbildningskurser)  [intygande](https://medarbetare.ki.se/forskarutbildning/forskarutbildningskurser/att-soka-forskarutbildningskurser)*). Behåll svarsmejlet.
- 3. Skicka ett mejl till [Ladok-administratören som hanterar doktorandkurser](https://medarbetare.ki.se/forskarutbildning/forskarutbildningsstod-organisation-kontakt-och-stodfunktioner/stod-till-doktorander/kontakt-studierektorer-och-administratorer-for-forskarutbildning)  [vid den kursansvariga institutionen](https://medarbetare.ki.se/forskarutbildning/forskarutbildningsstod-organisation-kontakt-och-stodfunktioner/stod-till-doktorander/kontakt-studierektorer-och-administratorer-for-forskarutbildning) och be om manuell antagning till kurstillfället direkt i Ladok.
- 4. Gör en notering i textfältet för tjänsteanteckning i ansökan i Fubas (klistra gärna in den sökandes intygande gällande avbokningsvillkoren).

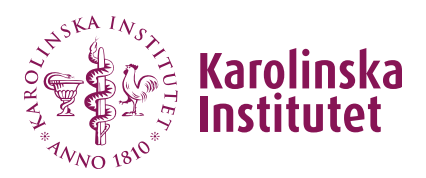

# <span id="page-15-0"></span>K. Förlängd ansökningsperiod och sena ansökningar

Om en kurs har lediga platser efter ansökningsperiodens slut kan **ansökningsperioden förlängas** för att kunna ta emot sena ansökningar. I vissa fall kan det dock i stället vara aktuellt med **manuell inläggning av sökande i Fubas** eller att **göra antagning direkt i Ladok**. Se de olika alternativen nedan.

Fördelen med att lägga in ansökan manuellt i Fubas, i stället för direkt i Ladok, är att du som kursgivare kan hantera detta själv, att den sökande i samband med svar på antagningsbeskedet även godkänner avbokningsreglerna, samt att uppgifterna sedan kan läsas över till Ladok.

Vid få sökande, gör även en bedömning om det är lämpligt att förlänga ansökningstiden eller om kursen ska ställas in. Rådgör vid behov med aktuellt forskarutbildningsprogram.

### a) Förlängd ansökningsperiod i Fubas

Tänk på att antagning inte kan göras under pågående ansökningsperiod. Börja därför med att hantera de sökande som inkommit via kurskatalogen. Därefter:

- 1. Skicka ett mejl till [fubas@ki.se,](mailto:fubas@ki.se) ange kursnummer och kurstitel i titelraden och be om förlängd ansökningsperiod.
- 2. När förlängningen hanterats kommer kursen även att vara listad på sidan [för lediga platser.](https://staff.ki.se/doctoral-education/doctoral-courses/course-catalogue-and-vacancies-doctoral-courses)
- 3. När den förlängda ansökningsperioden är avslutad får du ett påminnelsemejl från Fubas och kan anta de tillkomna sökande i Fubas.
- 4. Skicka ett mejl till [fubas@ki.se](mailto:fubas@ki.se) för att meddela om du vill förlänga ansökningsperioden igen eller ta bort den från webbsidan för lediga kursplatser.

Om du fått tillräckligt många nytillkomna sökande för att fylla kursen innan den förlängda ansökningsperioden är slut kan du kontakta [fubas@ki.se](mailto:fubas@ki.se) för att stänga den ansökningsperioden i förtid.

**Förlängd ansökningsperiod kan enbart tillämpas fram tills att central handläggare vid [Fubas-supporten](mailto:fubas@ki.se) överfört antagningsresultatet till Ladok.** Därefter kan kurstillfället ändå annonseras på webbsidan för lediga kursplatser, varpå de sökande kontaktar kursgivaren direkt och antagnings görs i Ladok (se nedan under punkt c). Överföring av antagningsresultatet till Ladok görs i mitten

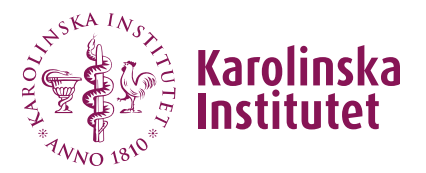

av juni respektive december inför kommande termin, för de kurser som är klara med sin antagning. För de kurser som inte är klara då görs överföring så snart detta är möjligt.

### b) Manuell inläggning av ansökan i Fubas

När central handläggare vid [Fubas-supporten](mailto:fubas@ki.se) har överfört antagningsresultatet till Ladok kan inte ansökningsperioden förlängas i Fubas. En ansökan kan då i stället läggas in manuellt på kurstillfället i Fubas av kursgivaren och den sökande kan sedan erbjudas plats genom antagning i vanlig ordning.

#### **Detta kan t ex användas vid enstaka nytillkomna sökande, där du via e-post fått komplett information för att kunna göra bedömning och antagning.**

- 1. Sök fram det aktuella kurstillfället, gå in på **Urval & antagning**
- 2. Klicka på *Skapa ansökan*
- 3. Lägg in den efterfrågade informationen och *Spara*.
- 4. Den sökande får nu ett bekräftelsemejl.
- 5. Anta den sökande enligt anvisning
- 6. Meddela [Fubas-supporten](mailto:fubas@ki.se) att det finns nya antagna att överföra till Ladok.
- c) Antagning direkt i Ladok

**Som ett sista alternativ finns möjligheten att anta sena sökande direkt på kurstillfället i Ladok.** Kontakta [Ladok-administratören för](https://medarbetare.ki.se/forskarutbildning/forskarutbildningsstod-organisation-kontakt-och-stodfunktioner/stod-till-doktorander/kontakt-studierektorer-och-administratorer-for-forskarutbildning)  [forskarutbildningskurser på din institution.](https://medarbetare.ki.se/forskarutbildning/forskarutbildningsstod-organisation-kontakt-och-stodfunktioner/stod-till-doktorander/kontakt-studierektorer-och-administratorer-for-forskarutbildning)

Obs! När antagning görs direkt i Ladok, tänk på att påminna den sökande om vilka avbokningsregler som gäller. Du kan hänvisa till sidan [https://medarbetare.ki.se/forskarutbildning/forskarutbildningskurser/att-soka](https://medarbetare.ki.se/forskarutbildning/forskarutbildningskurser/att-soka-forskarutbildningskurser)[forskarutbildningskurser](https://medarbetare.ki.se/forskarutbildning/forskarutbildningskurser/att-soka-forskarutbildningskurser) (se under *Kursdeltagarens intygande*).